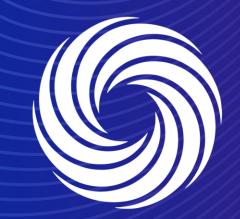

Managing Legal entities (e-invoicing set up)

OUR TEAM. OUR TIME. SHERWIN-WILLIAMS.

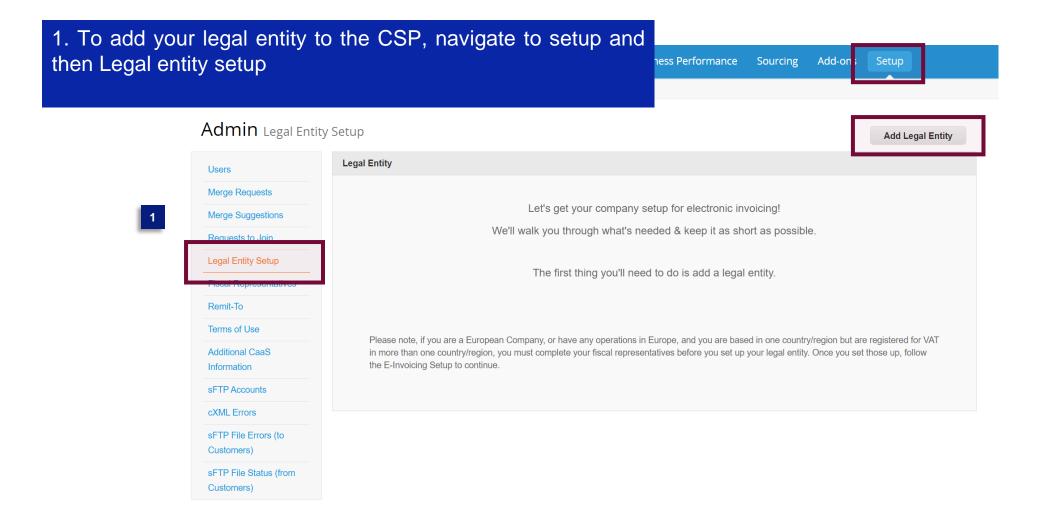

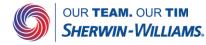

Where's your business located?

2. The CSP will guide you through all the fields needed to set up your legal entity.

Setting up your business details in Coupa will help you meet your customer's invoicing and payment requirements. For best results with current and future customers, complete as much information as possible.

| ~ |
|---|
|   |
|   |

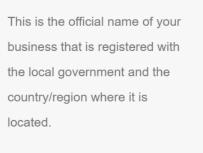

Cancel

Continue

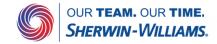

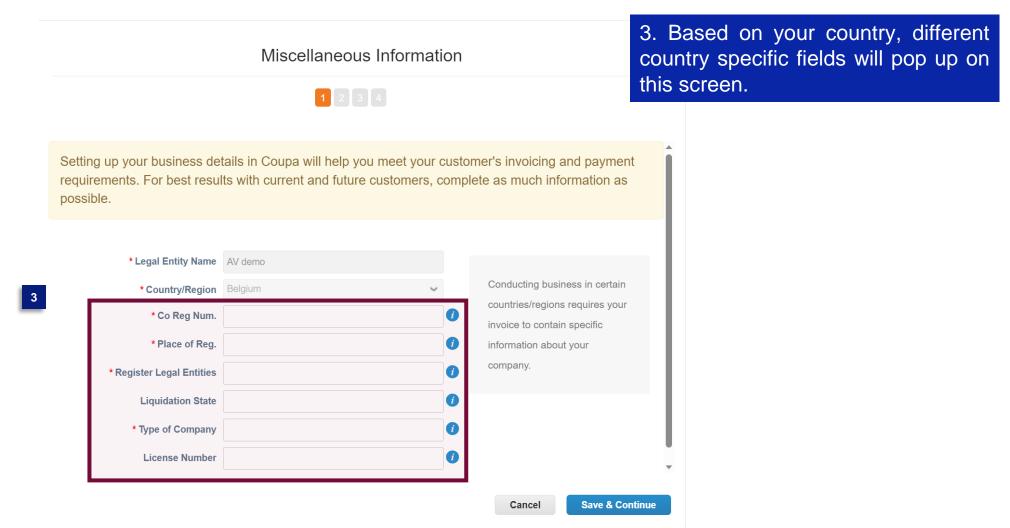

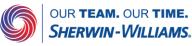

|                                                                                        | 1 2 3 4                       |                                                                                                    |
|----------------------------------------------------------------------------------------|-------------------------------|----------------------------------------------------------------------------------------------------|
| Which customers do you v                                                               | vant to see this?             |                                                                                                    |
| 🗹 All<br>🗹 Sherwin-William                                                             | 15                            |                                                                                                    |
| What address do you invo                                                               | ice from?                     |                                                                                                    |
| *Address Line 1<br>Address Line 2<br>• City<br>State<br>*Postal Code<br>Country/Region | Select an Option              | REQUIRED FOR<br>INVOICING<br>Enter the registered address of<br>your legal entity. This is the<br>same location where you<br>receive government<br>documents. |
| Country/Region * VAT ID                                                                |                               |                                                                                                    |
|                                                                                        | I don't have a VAT/GST Number | -                                                                                                    |
|                                                                                        | Add additional Tax ID         | _                                                                                                    |
| Miscellaneous                                                                          |                               |                                                                                                    |

# 4. In this tab, you need to fill in your invoicing address.

If you are planning on setting up a cXML connection with Sherwin Williams, do not forget to fill in the Invoice from code field as this will serve as the address ID in cXML invoices.

Please contact the Sherwin Williams Supplier Enablement team (<u>emeaicoupaenable@sherwin.com</u>) first for more information.

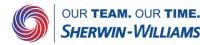

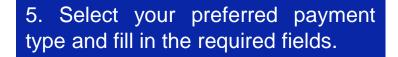

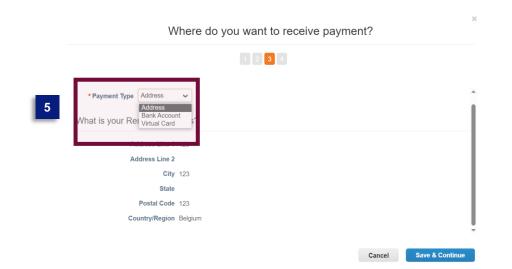

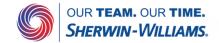

|   |                                          | 1 2 3                                  |                                                  |
|---|------------------------------------------|----------------------------------------|--------------------------------------------------|
| 0 | or their invoices. Click Add Remit-To to | customers know where to send payment f | ,                                                |
|   |                                          | se click Next.                         | add more locations, otherwis                     |
|   | Status                                   | se click Next.<br>Remit-To Address     | add more locations, otherwis<br>Remit-To Account |

Deactivate Legal Entity

Cancel

Next

6. Verify if the data is correct for the Remit-to

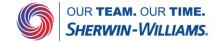

|   |                                     | Where do                                                                      | o you ship goods from?                                      | ×             |
|---|-------------------------------------|-------------------------------------------------------------------------------|-------------------------------------------------------------|---------------|
|   |                                     |                                                                               | 1264                                                        |               |
|   |                                     | ies/regions including different shipping<br>I entity is registered.<br>Status | details on the invoice is required if they are different to | Add Ship From |
| 7 | <b>123</b><br>123<br>123<br>Belgium | Active                                                                        |                                                             | Manage        |
|   |                                     |                                                                               | Deactivate Lega                                             | l Entity Done |

7. Verify if the data is correct for the Ship-from

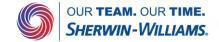

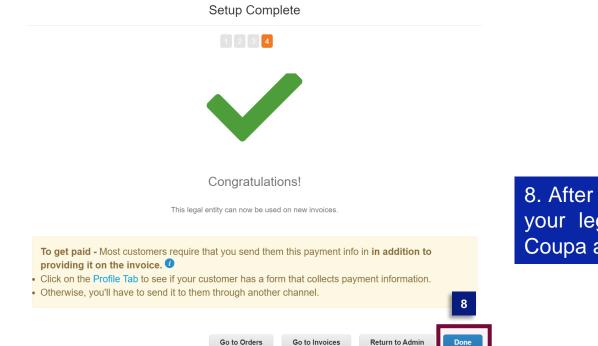

8. After completing these steps, your legal entity is set up in Coupa and ready for invoicing.

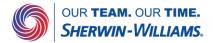